$\triangle$  Previous (http://localhost:8000/#rh/conges\_payes/) Ges

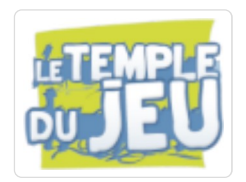

Rocket.chat : messagerie instantanée

# Présentation

Rocket.chat est une messagerie instantanée de type Messenger, Discord. C'est un outil de communication gratuit qui permet de discuter et d'échanger en temps réel des messages, des images, des dossiers et des liens.

On peut organiser et personnaliser son espace en créant des groupes privés et canaux publics. Ces salons de discussions peuvent être organisés par équipe, thématiques, projets, etc ... Leur nombre est illimité.

On peut bien sûr également discuter en privé avec une autre personne.

# 1. Comment s'y connecter

Nous avons opté pour une version hébergée de Rocket.chat sur une de nos machines privées (et non pour un accès rocket.chat universel centralisé). Voici la manoeuvre pour vous connecter :

• Sur votre pc : avec l'url https://rocketchat.Itdj.fr et votre identifiant et mot de passe Dolibarr.

Pour toute question technique, contacter les personnes référentes (http://localhost:8000/#bases/referents/)

• Sur votre smartphone : installer l'application Rocket.chat disponible gratuitement sur le Play Store (Android) et l'apple store (iphone). Au premier démarrage, indiquez rocketchat.ltdj.fr dans l'url demandé. Cela ne vous sera demandé qu'une seule fois à l'installation de l'appli et ensuite vous pourrez vous connecter avec les mêmes identifiants.

# 2. Votre profil

#### 2.1 Paramètres

Pour accéder à vos paramètres dans Rocket.chat, il suffit de cliquer sur l'icône en haut à gauche avec votre initiale ou avatar.

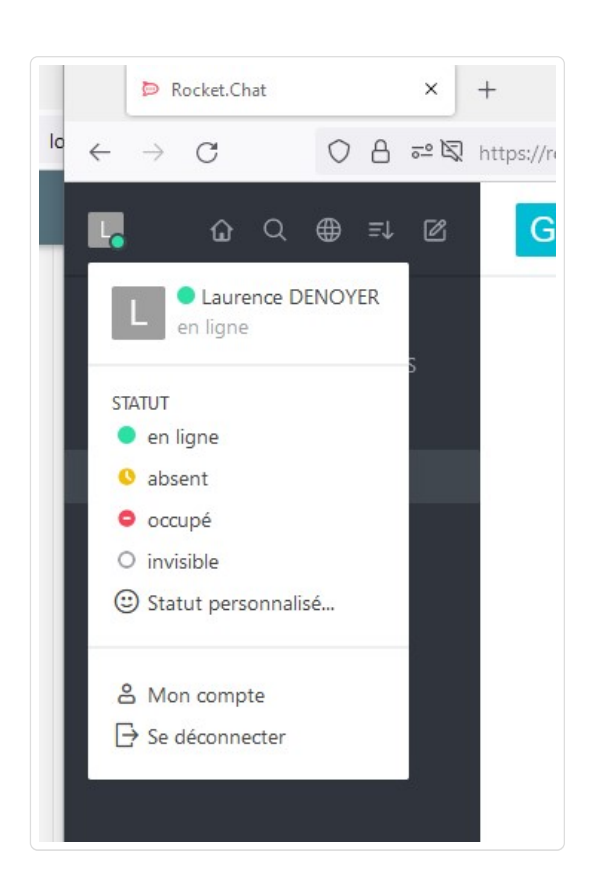

Le menu permet de modifier son statut (cliquer sur le statut souhaité).

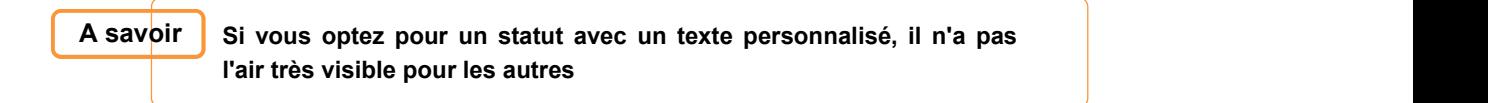

Pour aller plus loin et personnaliser son profil, aller dans  $\lceil$  mon compte  $\rceil$ :

Préférences : permet de modifier les notifications et alertes sonores.

Notification sur le bureau : Par défaut, les notifications ne sont pas activées. Pour les activer, il suffit de cliquer sur le bouton Activer les notifications sur le bureau. Selon le navigateur utilisé, vous aurez le choix de les activer pour la session en cours, de les autoriser en tout temps ou de les bloquer.

Attention : | cette option ne semble pas fonctionner sous Internet Explorer | | | | | | | | | | | | | | | | | | pour le moment.

Alertes sonores : Par défaut, une alerte sonore aura lieu lorsqu'un nouveau canal sera créé et lorsqu'un nouveau message sera écrit. Il est possible de désactiver l'une ou l'autre de ces options dans la section "Alertes sonores" située dans les préférences.

Profil : permet de modifier le nom, la langue.

Votre avatar : par défaut il correspond à vos initiales.

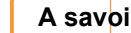

A savoir | On peut modifier cette icône en sélectionnant un fichier image ou en webles tournaled to

utilisant une url pointant vers une image. Suivant les navigateurs, les visuels peuvent mettre un peu de temps à se réactualiser.

#### Penser à sauvegarder les modifications.

Cliquez sur le lien "Se déconnecter" du menu des paramètres. Pour plus d'information concernant la déconnexion des autres instances, se référer à la section Paramètres -> Mon compte -> Profil.

### 3. Rechercher un contact ou un groupe

Sélectionner la mappemonde dans le menu du haut. Dans ce répertoire on retrouve tous les utilisateurs, les canaux, les équipes, et utilisateurs externes

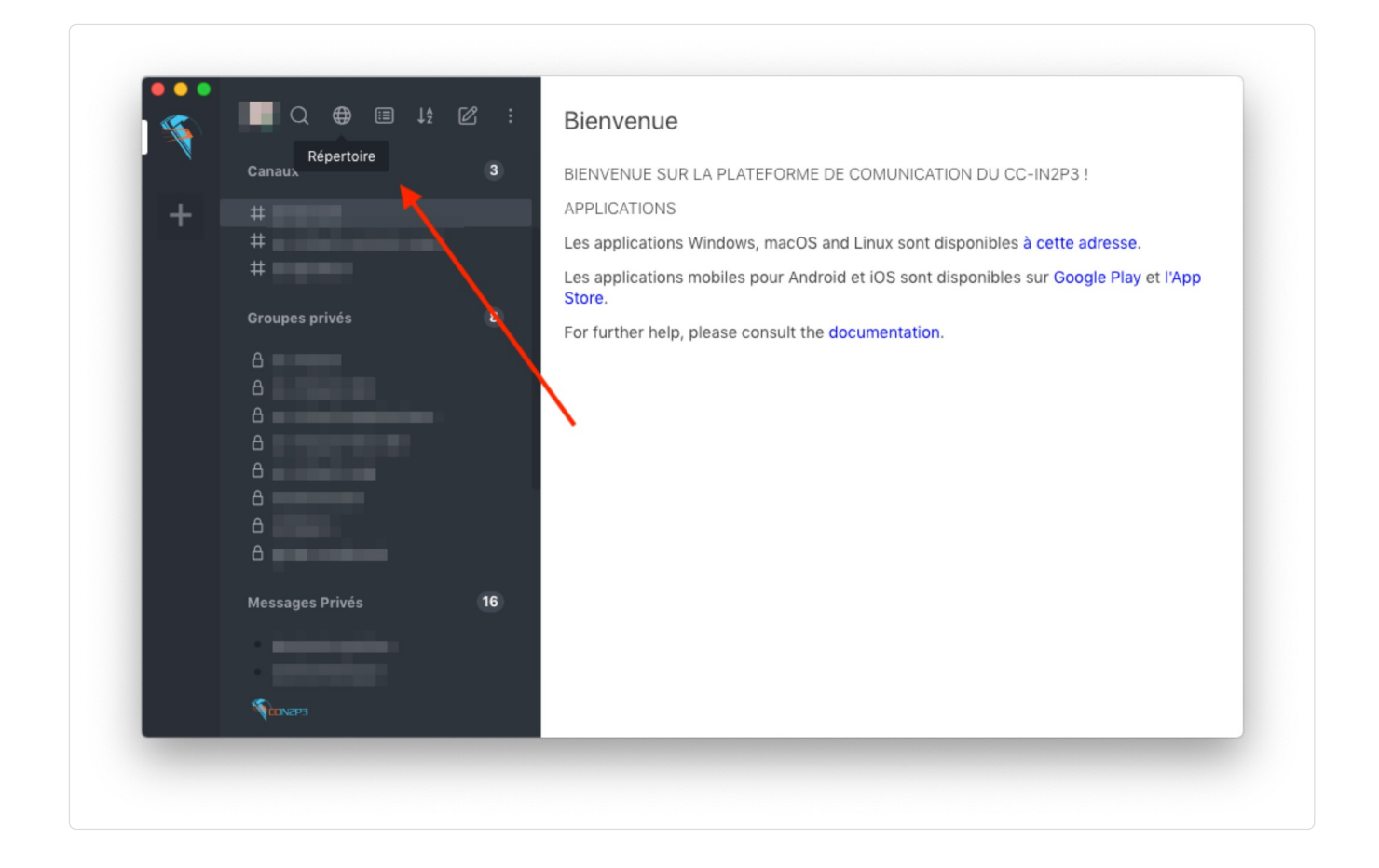

### 4. Organiser des salons de discussions

Il existe différents salons de discussion dans Rocket.Chat :

- Les canaux
- Les équipes (groupes privés)
- Les discussions
- Les messages privés

#### Canaux (symbolisé par #)

Le canal a une dimension publique, il est par définition accessible à tout le monde. Néanmoins, il est possible de restreindre les publications du canal aux gestionnaires et modérateurs de celui-ci, le canal est ainsi considéré comme étant en lecture seule (canal privé). Autre intérêt des canaux privés : vous ne

recevez pas de notification automatique sur l'appli téléphone. Vous ne recevez de notification que lorsqu'on vous mentionne avec le @.

## Equipes (groupes privés) (symbolisé par <sup>| 卷</sup> )

Le groupe privé fonctionne comme un canal, il possède un accès restreint qui nécessite une invitation.

Vous recevez des notifications automatiques sur l'appli téléphone.

#### Messages privés

Les messages privés sont échangés dans une conversation privée entre deux personnes.

#### 4.1 Comment créer un canal ou un groupe privé ?

Etape 1 : Cliquez sur l'icône Créer nouveau situé en haut à gauche de l'interface

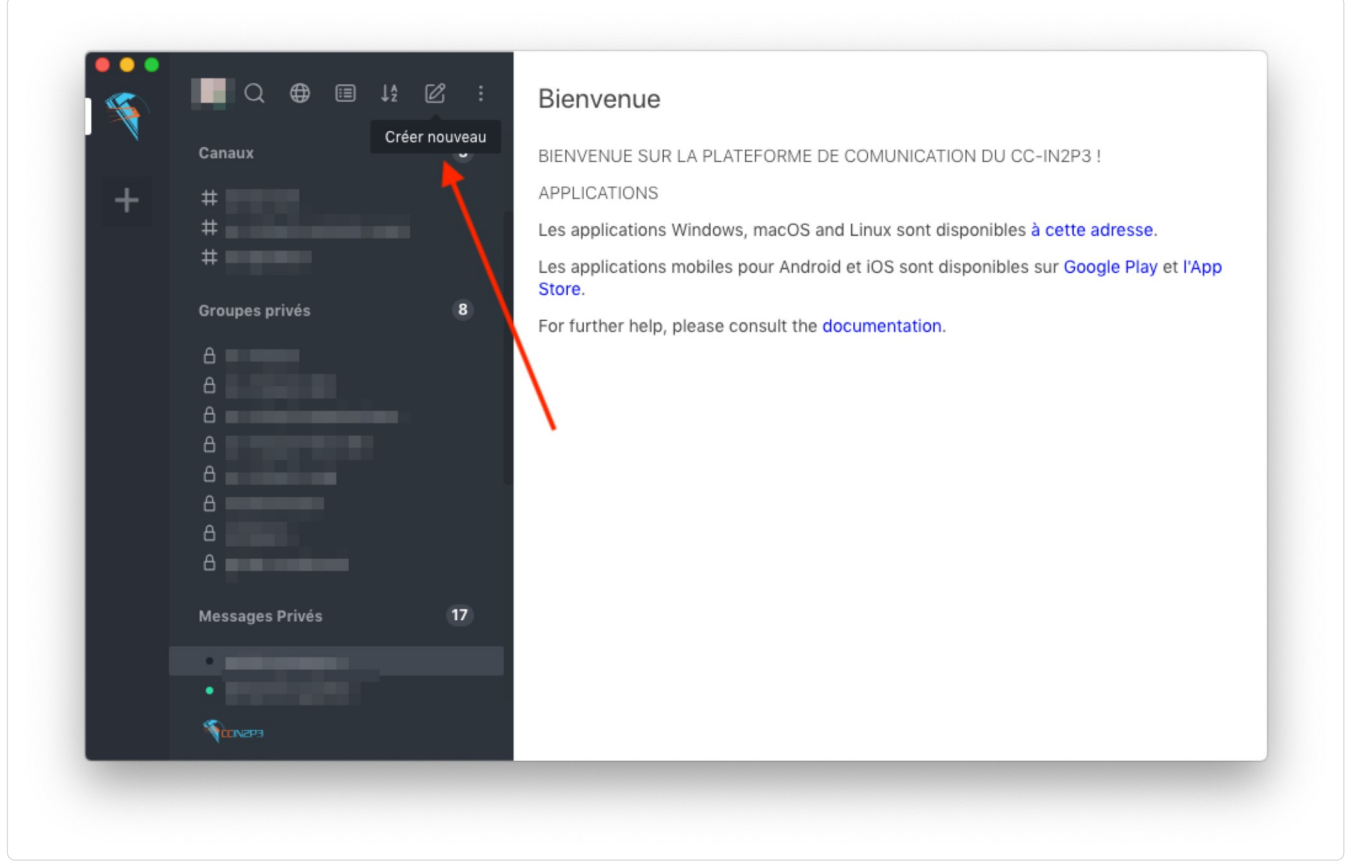

**Etape 2** : Cliquez sur  $|$  # Canal ou autre choix.

#### Etape 3 La fenêtre de création s'ouvre

Inscrire le nom du canal/groupe sans accent ni espace. Le nom doit être composé uniquement de lettres, de chiffres et de tirets. Vous avez la possibilité d'ajouter des membres. Ils feront automatiquement partie du canal dès la création de celui-ci. Autrement dit, ils n'auront pas à rejoindre le canal. Pour ajouter des membres lorsque le canal est déjà créé, cliquez sur l'icône "membres" de la la la la la dans le menu

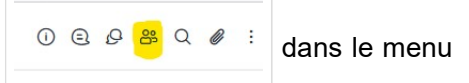

de droite. Vous aurez alors l'option "Ajouter des utilisateurs" si vous avez les droits pour le faire.

Chaine privée sera cochée par défaut.

On peut configurer le groupe comme étant :

- En lecture seule : seulement les utilisateurs autorisés pourront écrire des nouveaux messages
- Une chaine de diffusion : seulement les utilisateurs autorisés pourront écrire des nouveaux messages, mais les autres participants pourront y répondre Spécifiez le nom du groupe privé et ajoutez des utilisateurs. Cliquez sur Créer

Etape 4 : Le groupe s'ouvre et est désormais listé dans la rubrique Groupes privés dans la barre latérale

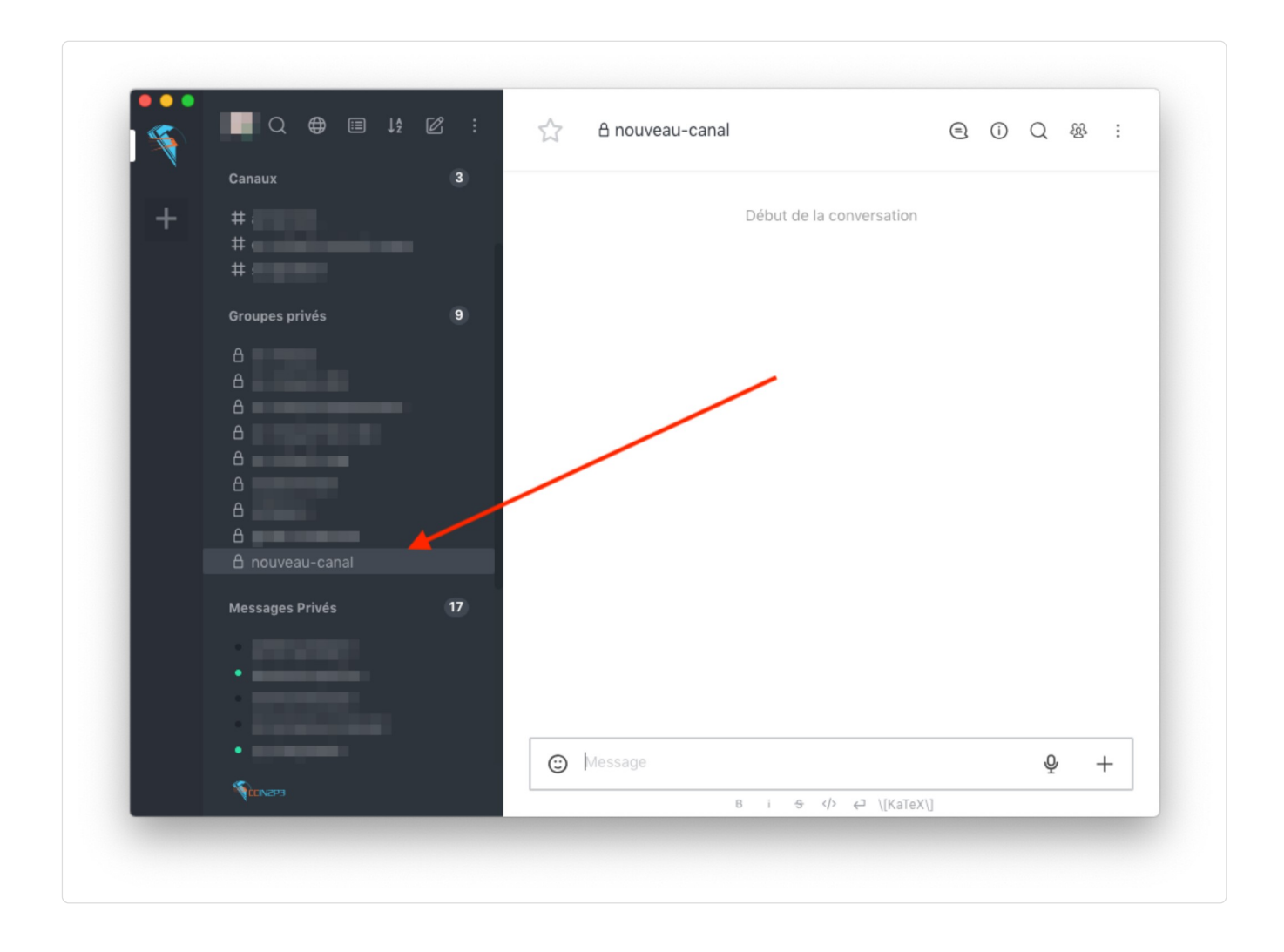

#### 4.2 Les options des salons

Ouvrir le menu rapide par les ... à droite du nom du groupe

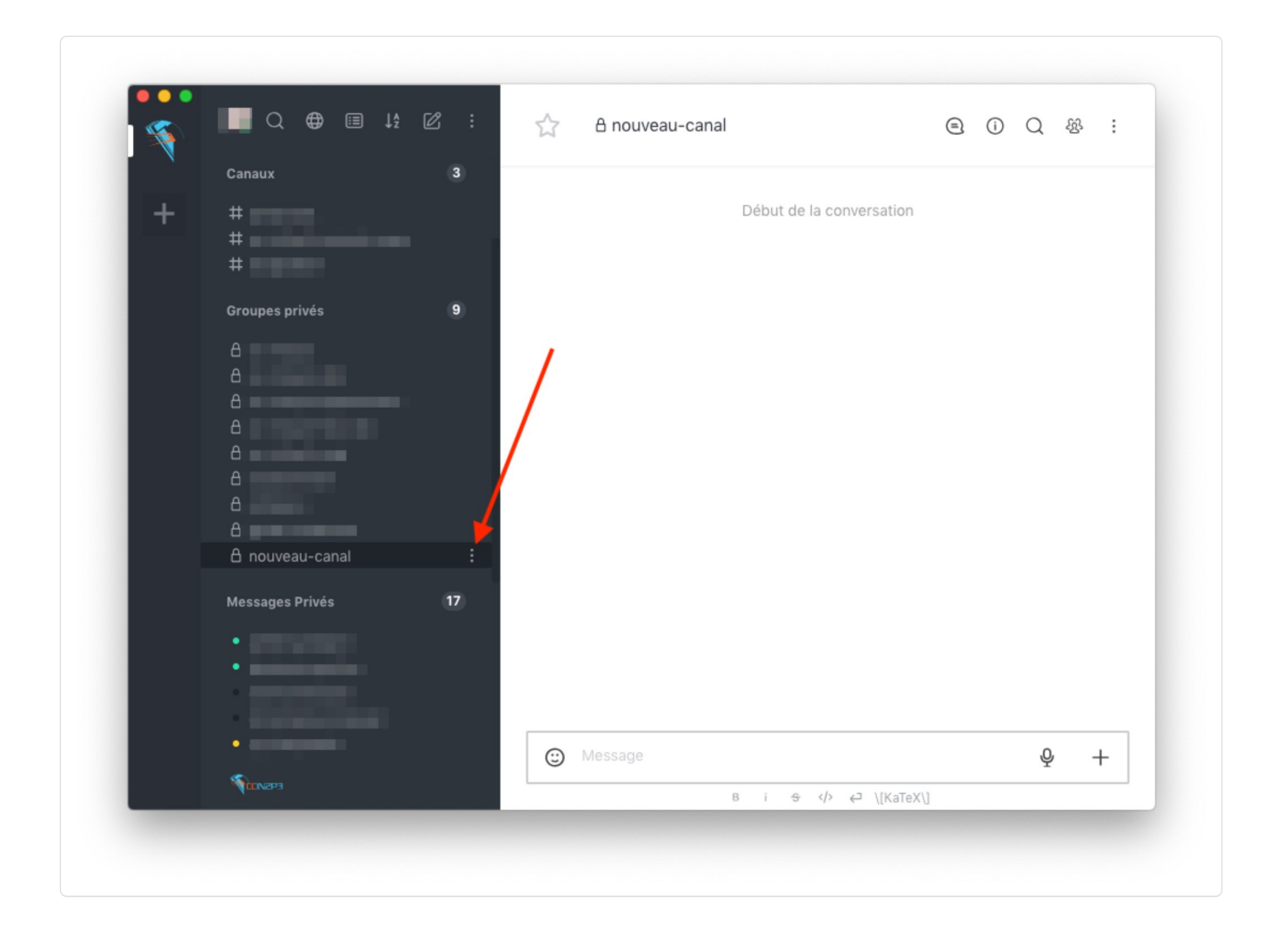

Vous arrivez sur ce menu :

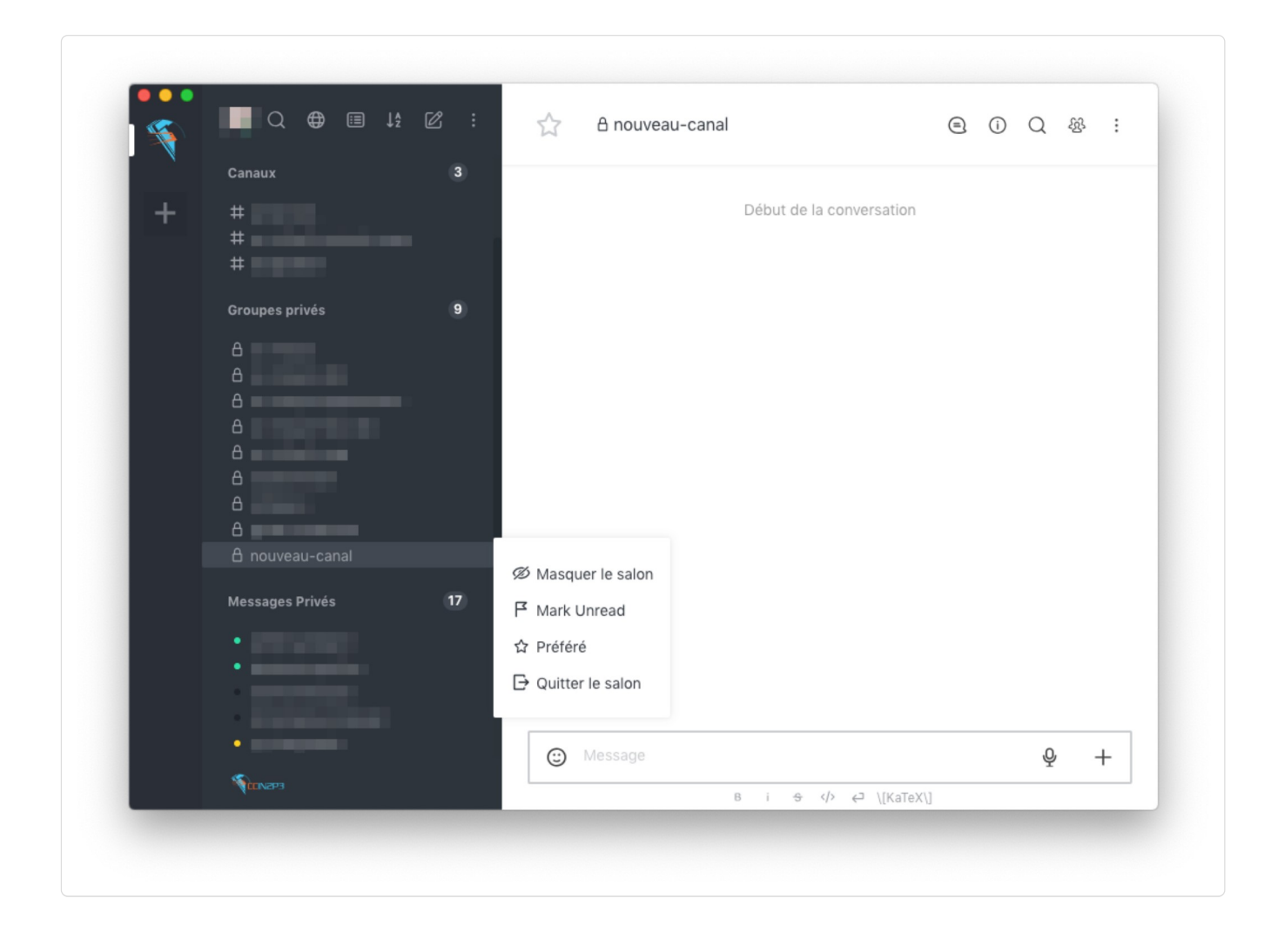

Vous pouvez à tout moment, depuis ce menu :

- Masquer le salon de la barre latérale. Vous pouvez masquer l'élement pour faire de la place. Il réapparait dans la barre quand il y a à nouveau échanges.
- Marquer le salon comme Non lu
- Ajouter le salon comme salon Préféré, celui-ci apparaîtra tout en haut de la barre latérale pour un accès plus rapide
- Quitter le salon

A savoir si vous quittez un salon privé, vous ne pourrez plus le rejoindre seul substance de la principal de l (une personne du salon avec des droits suffisants devra vous réinviter) i la barre quand il y a à nouveau échanges.<br>
n comme Non lu<br>
comme salon Préféré, celui-ci apparaîtra tout en haut de la barre latérale pour un<br>
de<br>
de<br>
si vous quittez un salon privé, vous ne pourrez plus le rejoindre seu

Un menu plus complet est également disponible en haut à droite de la fenêtre de conversation.

#### 4.3 Comment créer une conversation privée ?

Astuc<mark>e | Il y a différentes méthodes ou raccourcis pour ouvrir une discussion</mark> l'écran etc. Ci-dessous une méthode "universelle"

#### Etape 1

Cliquez sur l'icône Répertoire situé en haut à gauche de l'interface

#### Etape 2

Sélectionnez l'onglet Utilisateurs puis cliquez sur la personne souhaitée

Etape 3 La conversation s'ouvre et est désormais listée dans la rubrique Messages privés dans la barre latérale

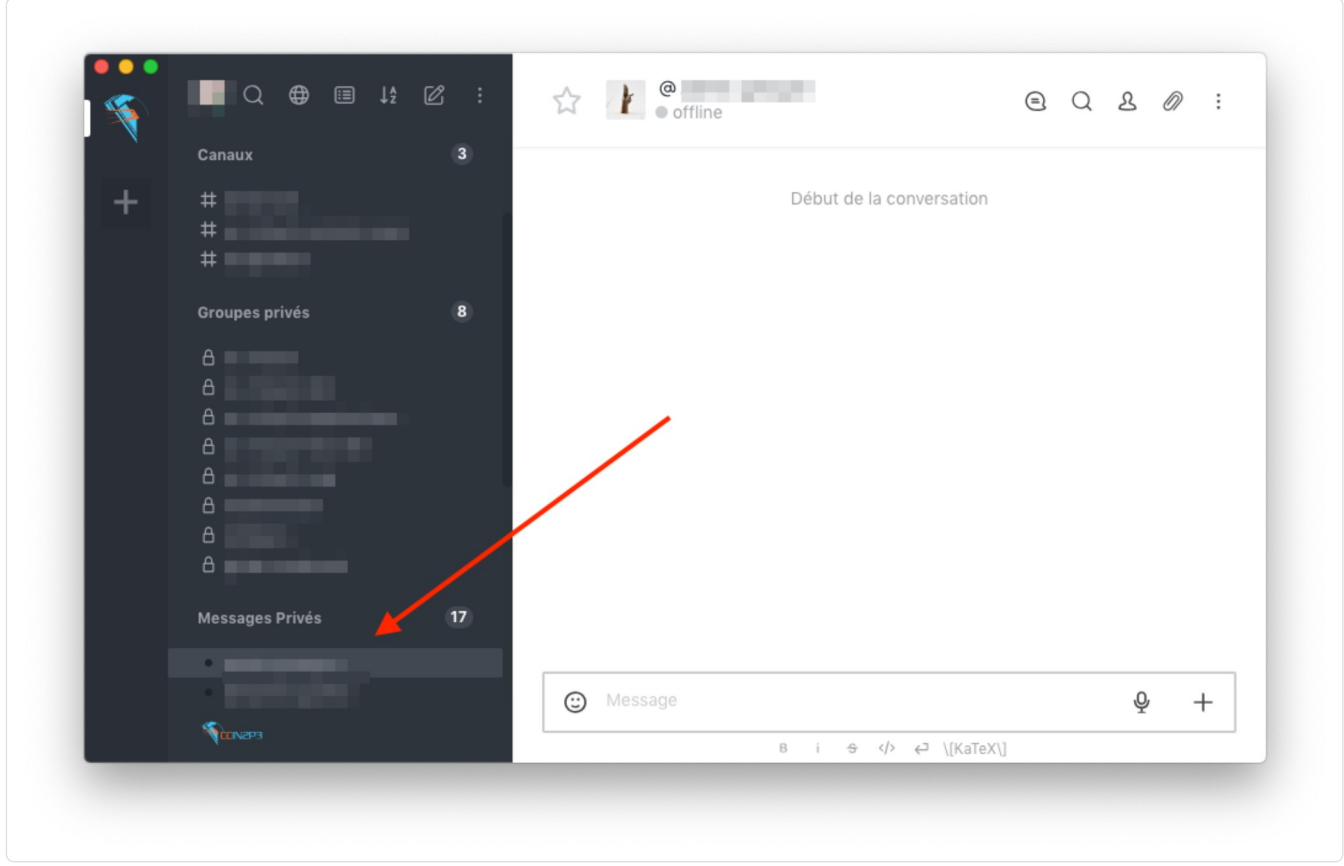

# 5. Autres fonctionnalités

#### 5.1 Envoyer un fichier

Dans Rocket.Chat vous pouvez différents type de fichiers avec vos messages, tels que des fichiers pdf, audio, vidéo, etc...

Pour envoyer un fichier, 3 possibilités s'offrent à vous :

- Cliquez sur l'icone + situé à droite de la zone de saisie du message puis sélectionnez Ajouter des fichiers depuis > Ordinateur
- Cliquez-glissez un fichier dans Rocket.Chat
- Collez une image depuis le presse-papier

Après avoir sélectionné le fichier, vous pourrez ajouter un titre et une description pour ce fichier. Vous pourrez ensuite envoyer le fichier.

Vous pouvez également partager des liens, votre position, etc...

#### 5.2 Ecrire dans rocket.chat

#### Le formatage de texte

```
Gras : **Lorem ipsum dolor**
Italic : *Lorem ipsum dolor*
Barré : ~Lorem ipsum dolor~
Code : `Lorem ipsum dolor`
Code sur plusieurs lignes : ``` code ``` ce qui donne par ex :
```

```
Lorem ipsum dolor
Lorem ipsum dolor
Lorem ipsum dolor
```
Image : ![Texte alternatif](https://www.rocket.chat/image.png) Lien: [Text du lien](https://www.rocket.chat/)

Il est également possible de mettre en forme le texte avec le menu situé en dessous du champs de saisie.

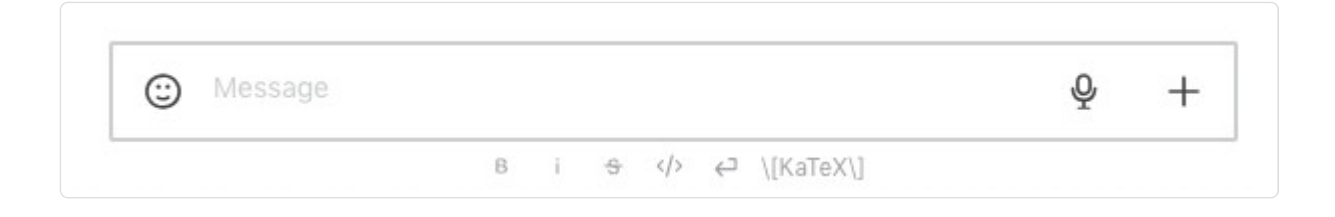

#### 5.3 Mentions

Les mentions d'utilisateurs permettent d'attirer l'attention d'un ou plusieurs utilisateurs dans un canal.

Lorsque que quelqu'un vous mentionne avec @nom.prenom, @all ou @here, un nombre s'affichera à côté du nom du canal dans lequel vous avez été mentionné. Celui-ci correspond au nombre de fois où vous avez été mentionné.

Vous pouvez mentionner des utilisateurs :

```
@prenom.nom pour mentionner un utilisateur en particulier
@all pour mentionner tous les utilisateurs du canal
@here pour mentionner uniquement les utilisateurs connectés du canal
```
Les mentions de canaux : Vous avez également la possibilité de mentionner un nom de canal #nom-ducanal pour créer un lien qui redirige directement vers le canal cité.

#### 5.4 Réactions

Dans une conversation, il est possible de réagir aux messages avec des émojis plutôt que poster un message.

Pour ajouter une réaction à un message :

#### Etape 1

Cliquez sur l'icône émoji situé à droite du message au survol de la souris

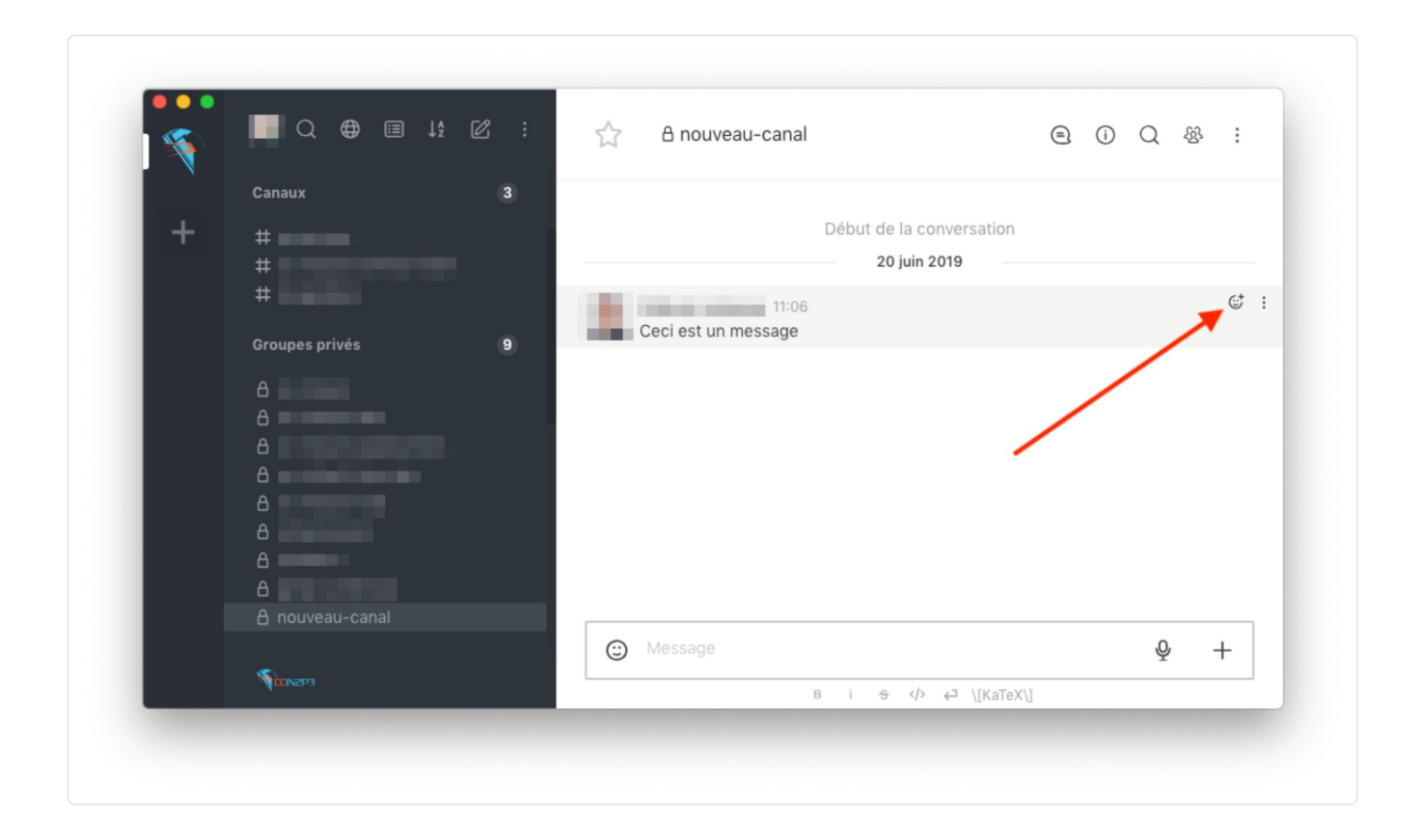

#### Etape 2

Choisissez l'émoji approprié

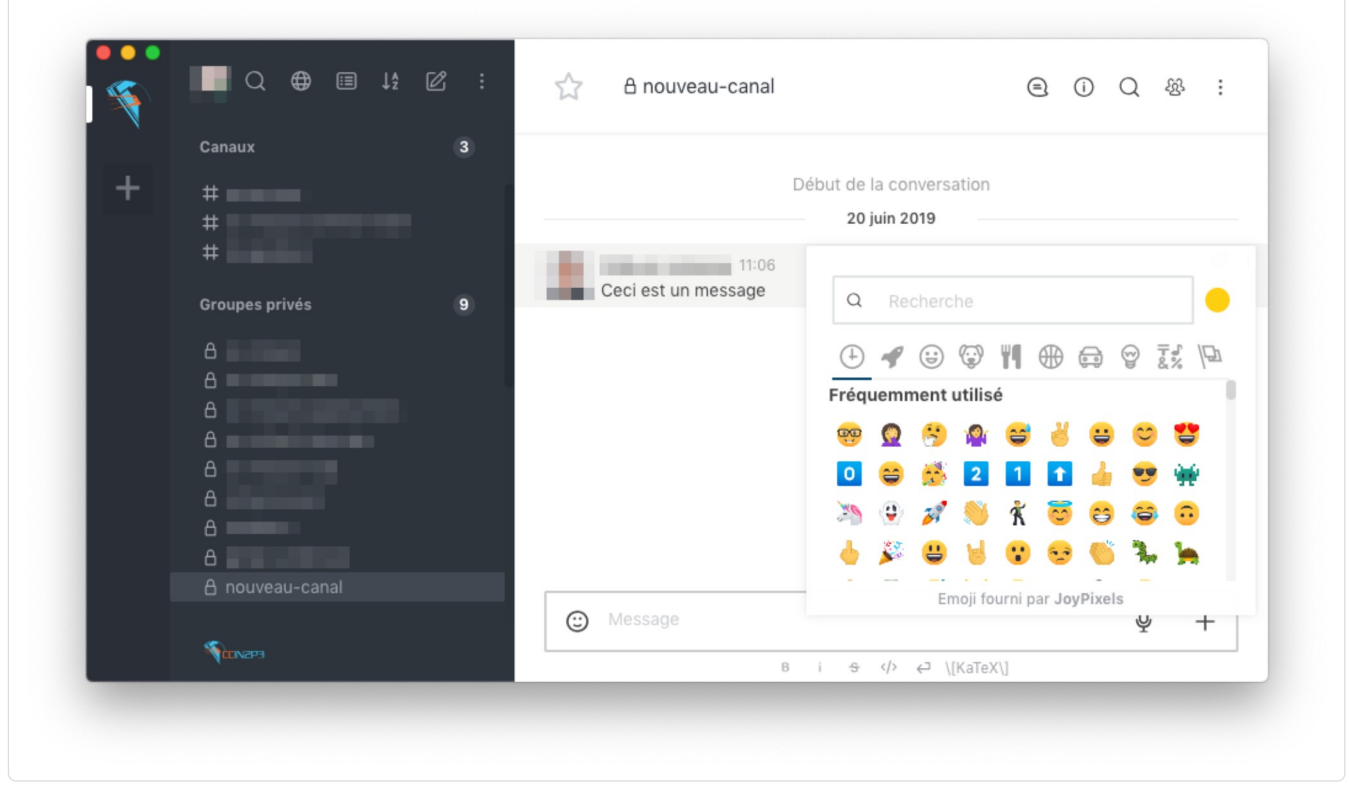

#### Celui-ci apparaît maintenant en dessous du message

- Si l'émoji avec lequel vous souhaitez réagir est déjà présent en dessous du message, un clic sur celui-ci suffit à ajouter votre réaction.
- Pour supprimer une réaction, cliquez sur l'émoji que vous venez d'ajouter.
- Les chiffres situés à coté des émojis correspondent au nombre de réactions. En survolant l'émoji avec votre souris, vous obtiendrez liste des personnes qui ont réagi avec cet émoji.

 $\triangle$  Previous (http://localhost:8000/#rh/conges\_payes/) Ges

built with MkDocs (http://localhost:8000/#outils/rocketchater celul-ci suffit à ajouter votre réaction.<br>
• Our supprimer une réaction, cliquez sur l'émoji que vous venez d'ajouter.<br>
• Les chiffres situés à coté des émojis /mkdocs-windmill) theme by Grist Labs.